### Web 個別相談 ビデオ会議「ZOOM」の利用方法

①清泉女学院から招待メールを受信し、アドレスから ZOOMを立ち上るか、先にZOOMアプリを起動 し「参加」よりID・パスワードを入力する ※スマートフォン、タブレットはあらかじめ専用アプリ

「ZOOM」をインストールしておく必要があります (ホームページや予約完了返信メールにインストール URL を掲載しています)

PCは自動でブラウザから入ることができます

②アドレスの場合「ミーティングに参加する」をタップ

#### ③名前を入力しOKをタップ

# ④ビデオプレビュー「ビデオ付きで参加」を選択する

※「ビデオの停止 (ビデオ OFF)」で相談をされたい方は、ビ デオ開始時に相談担当者に申し出てください

#### ⑤相談担当(ホスト)の許可を待ちます

※許可されると画像が自動的に表示されます

⑥「デバイスオーディオを介して通話」を選択

## ⑦ZOOMの画面で「マイク」と「ビデオ」がONにな っていることを確認する

### ⑧アイコンをタップし相談担当者が配信する画像を メインに表示させる

※「ビデオの停止 (ビデオ OFF)」で相談をされたい方は、ビ デオ開始時に相談担当者に申し出てください

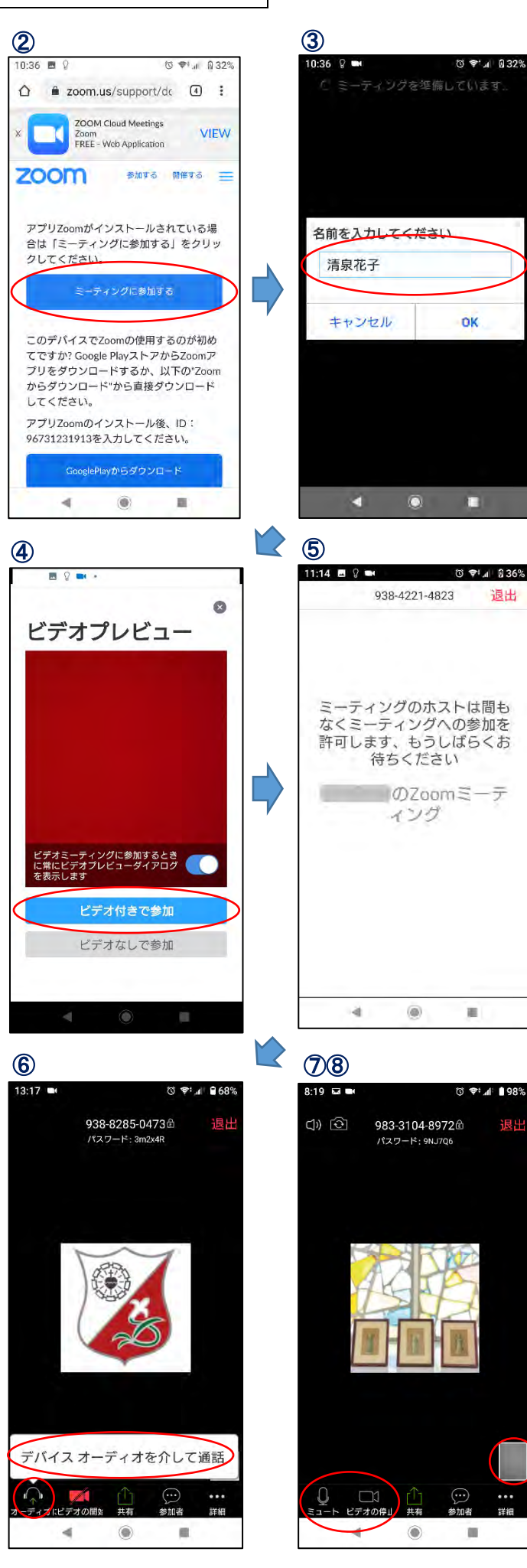